# Licencias ZWCAD. Guía de instalación/activación

#### **[Introducción](#page-0-0)**

*[Licencias monopuesto](#page-0-1)*

*[Licencias de Red](#page-1-0)*

#### **[Instalación de licencia monopuesto](#page-2-0)**

*[Paso 1: instalar zwcad](#page-2-1)*

*[Paso 2: activar la licencia](#page-2-2)* [Activar sin llave \(encriptación-software\)](#page-2-3) [Activación por software, proceso manual](#page-4-0) [Activar con Llave \(encriptación Hardware\)](#page-2-3)

#### **[Instalación de licencia de red](#page-5-0)**

*[Instalación de licencias de red con activación por software](#page-6-0)* [Paso 1: instalar la aplicación para licencia de red en el Servidor](#page-6-1) [Paso 2: Configurar el servidor de licencias](#page-9-0)

*[Instalación de licencias de red con activación por hardware \(mochila\)](#page-15-0)* [Paso 1: instalar la aplicación para licencia de red en el Servidor](#page-15-1) [Paso 2: Configurar el servidor de licencias](#page-16-0)

*[Activación en las estaciones de trabajo](#page-18-0)*

# <span id="page-0-0"></span>**Introducción**

Hay dos tipos de licencias: licencia monopuesto y licencia de red. La funcionalidad de ZWCad es la misma independientemente del tipo de licencia elegido. La elección de la licencia por el usuario dependerá de sus necesidades.

ZWCad puede utilizarse en modo de prueba durante 30 días. Mientras dure este periodo el producto funciona con toda su funcionalidad.

Las imágenes de este documento se han capturado con la versión 2012 de ZWCAD y de los programas de gestión de licencias, por lo que podría haber ligeras diferencias de aspecto entre lo que aparece en esta guía y lo que vea en su equipo.

### <span id="page-0-1"></span>**Licencias monopuesto**

La licencia monopuesto se instala en el mismo equipo donde está instalado ZWCad.

Para el caso de licencias monopuesto el usuario puede obtener la licencia mediante un código de activación de producto (activación por software), o mediante una "mochila" usb (también

llamado bloqueo por hardware, candado,…) . En cualquiera de estos casos, código o mochila, es posible transferir la autorización de un equipo a otro.

Nota: Para estas licencias monopuesto se debe devolver la autorización original antes de poder activarla en otro equipo, ya que el ID (identificador) de activación es el mismo.

# <span id="page-1-0"></span>**Licencias de Red**

Mediante las licencias de red los usuarios obtienen la licencia del servidor autorizado, donde previamente se han instalado las licencias.

La activación de las licencias en el servidor, al igual que en monopuesto, puede ser mediante un código de activación, o mediante una "mochila" usb.

Si el servidor autorizado lo es mediante mochila, puede distribuir las licencias dinámicamente a las estaciones de trabajo que se conecten a él, es lo que se llama una licencia flotante.

Si el servidor autorizado lo es mediante código de activación, puede distribuir las licencias dinámicamente como en el caso de la mochila, pero puede **además** "prestar" las licencias a las estaciones de trabajo.

El Servidor coloca las **licencias flotantes** en las estaciones de trabajo que le solicitan la licencia. Cuando el producto deja de utilizarse en la estación de trabajo el servidor reclama esa licencia para tenerla disponible para otros usuarios.

En el caso del **préstamo de licencia**, la estación de trabajo toma prestada la licencia del servidor autorizado, pero almacena esta licencia en la propia estación de trabajo, de manera que sigue estando disponible aunque el equipo se desconecte del servidor. Es la opción recomendable para equipos portátiles o para oficinas que no tienen conexión permanente con el servidor donde se encuentran las licencias.

Si tiene cualquier duda con la instalación póngase en contacto con nosotros

[soporte@zwspain.com](mailto:soporte@zwspain.com)

<http://www.zwspain.com/contacto>

# <span id="page-2-0"></span>**Instalación de licencia monopuesto**

# <span id="page-2-1"></span>**Paso 1: instalar zwcad**

En las opciones del CD del producto elija Instalar ZWCAD 2012

El asistente le guiará a través de los pasos necesarios y opciones de instalación disponibles.

# <span id="page-2-2"></span>**Paso 2: activar la licencia**

Al abrir ZWCad, si no tiene una licencia válida, se le mostrará una ventana solicitnado que active el producto.

También puede llegar a esta ventana desde el menú Ayuda>Licencias>Products activate

Elija el tipo de licencia que haya adquirido

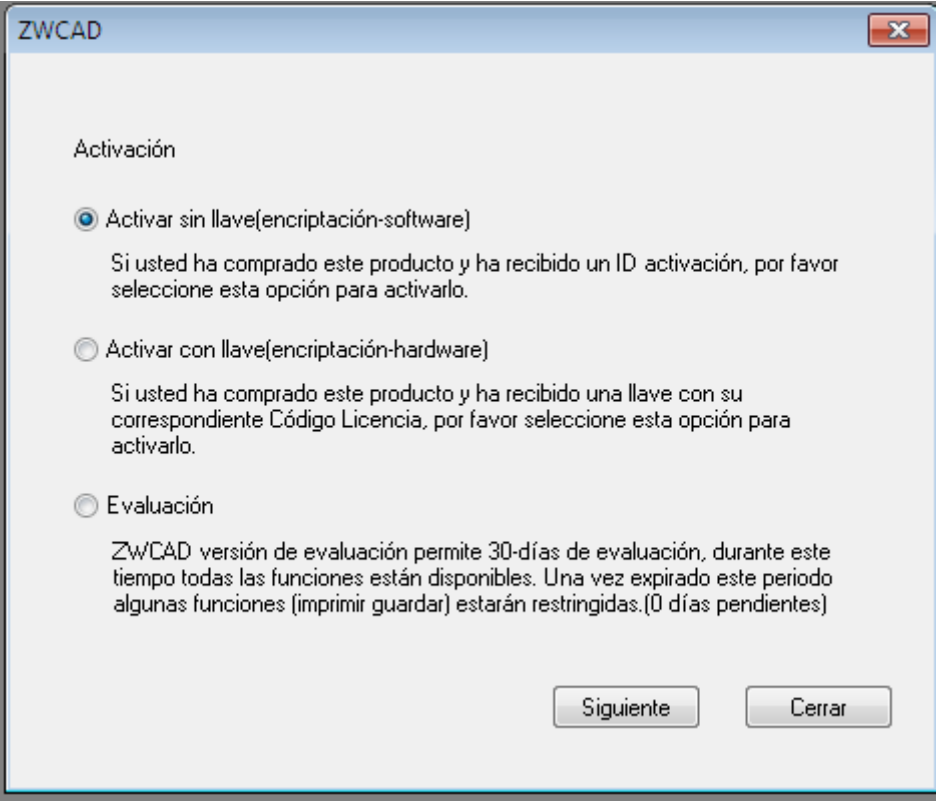

<span id="page-2-3"></span>Según el caso se le indicarán unos pasos para poder activar la licencia.

# **Activar con Llave (encriptación Hardware)**

Marque la casilla "Encriptación Hardware" y a continuación introduzca el código de licencia que le proporcionaron al adquirir ZWCad.

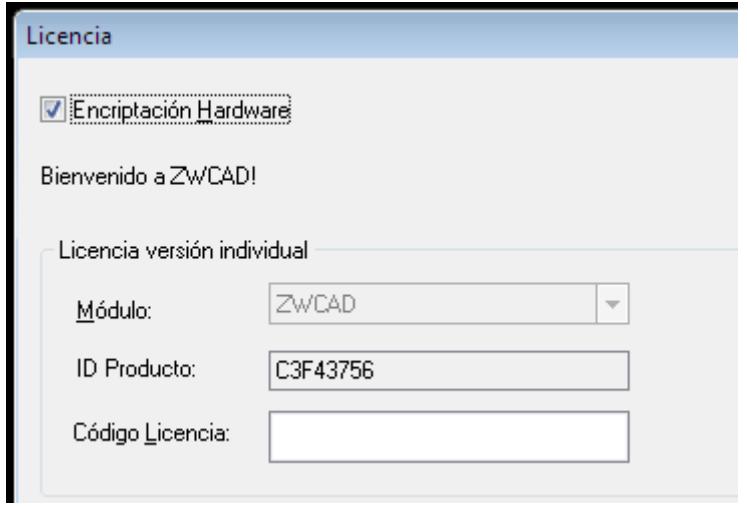

Pulse el botón para registrar su producto.

Deberá mostrarse un mensaje indicando que el registro ha sido completado con éxito.

## **Activar sin llave (encriptación-software)**

Se le solicitará introducir el Identificador de activación para la licencia que le habrán proporcionado al adquirir ZWCAD

(si no dispone de este código póngase en contacto con su vendedor de ZWCad).

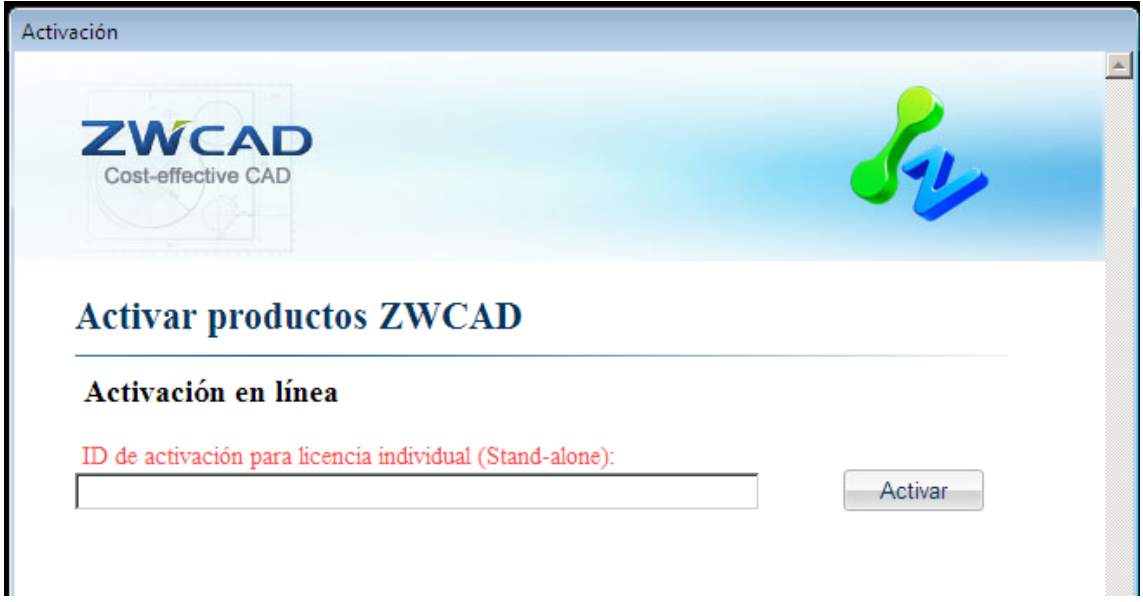

Este proceso se conecta a internet para validar el código suministrado y activar el producto.

### **IMPORTANTE:**

La activación por software está asociada al equipo donde se instala la licencia. Si se realizan cambios en el equipo, como formatearlo, cambiar los discos duros, cambiar el sistema operativo, las licencias no podrán recuperarse.

<span id="page-4-0"></span>Antes de realizar cambios como los mencionados o si quiere cambiar la licencia a otro equipo, debe "Devolver las licencias" con la opción Devolver en línea que aparece en el gestor de licencias.

#### **Activación por software, proceso manual**

La activación en línea es el procedimiento más rápido, pero si no dispone de conexión a internet, o si la configuración de acceso a internet o el firewall en su red corporativa impiden que ZWCad establezca esta conexión, en esta misma ventana se ofrece un enlace para poder generar un archivo de solicitud que enviarnos por email para que le contestemos con un archivo que permita la activación.

Sólo hay que seguir los pasos indicados en pantalla:

# **Activar productos ZWCAD**

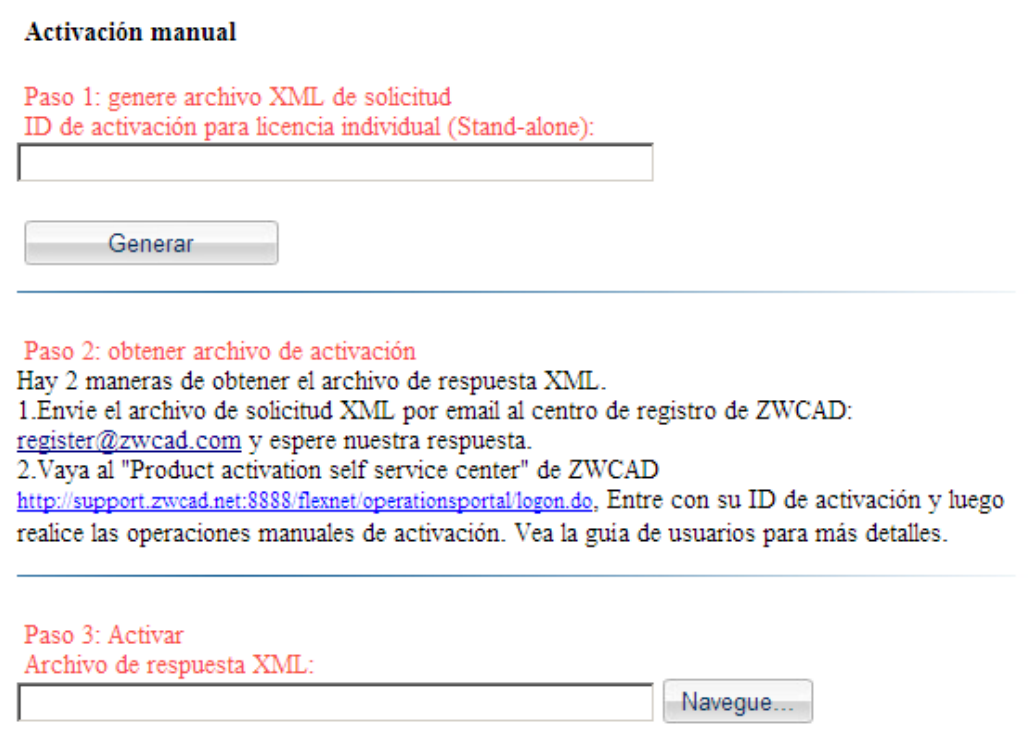

### <span id="page-5-0"></span>**IMPORTANTE:**

La activación por software está asociada al equipo donde se instala la licencia. Si se realizan cambios en el equipo, como formatearlo, cambiar los discos duros, cambiar el sistema operativo, las licencias no podrán recuperarse.

Antes de realizar cambios como los mencionados o si quiere cambiar la licencia a otro equipo, debe "Devolver las licencias" con la opción Devolver en línea que aparece en el gestor de licencias.

# **Instalación de licencia de red**

Para el caso de las licencias de red debemos instalar por un lado el servidor de licencias en el servidor, y por otro lado habrá que instalar ZWCad en los equipos que vayan a utilizarlo, configurando estos equipos para que soliciten la licencia al servidor.

# <span id="page-6-0"></span>**Instalación de licencias de red con activación por software**

# <span id="page-6-1"></span>**Paso 1: instalar la aplicación para licencia de red en el Servidor**

En el menú del CD de instalación elija Instalar aplicación para licencia de red (Servidor)

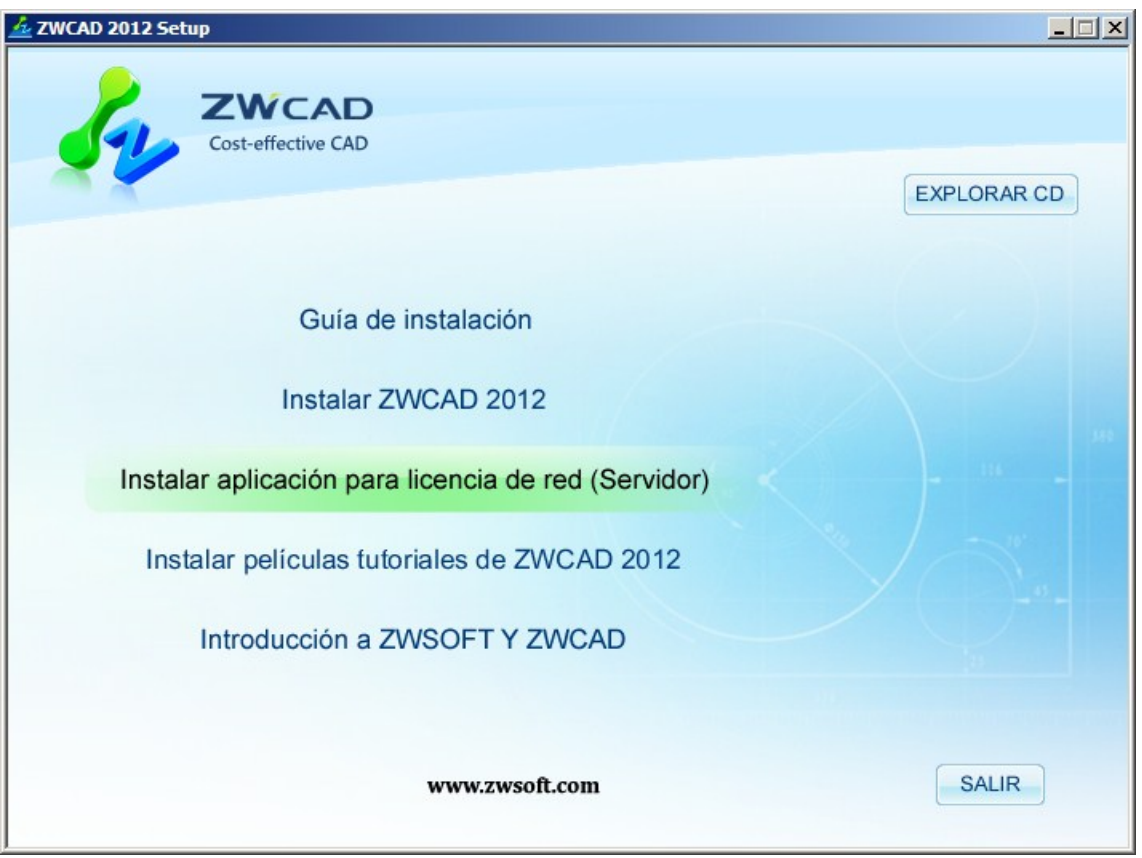

A continuación se debe elegir la opción adecuada según el tipo de licencia que haya adquirido:

En este caso Activación por software, con código de licencia

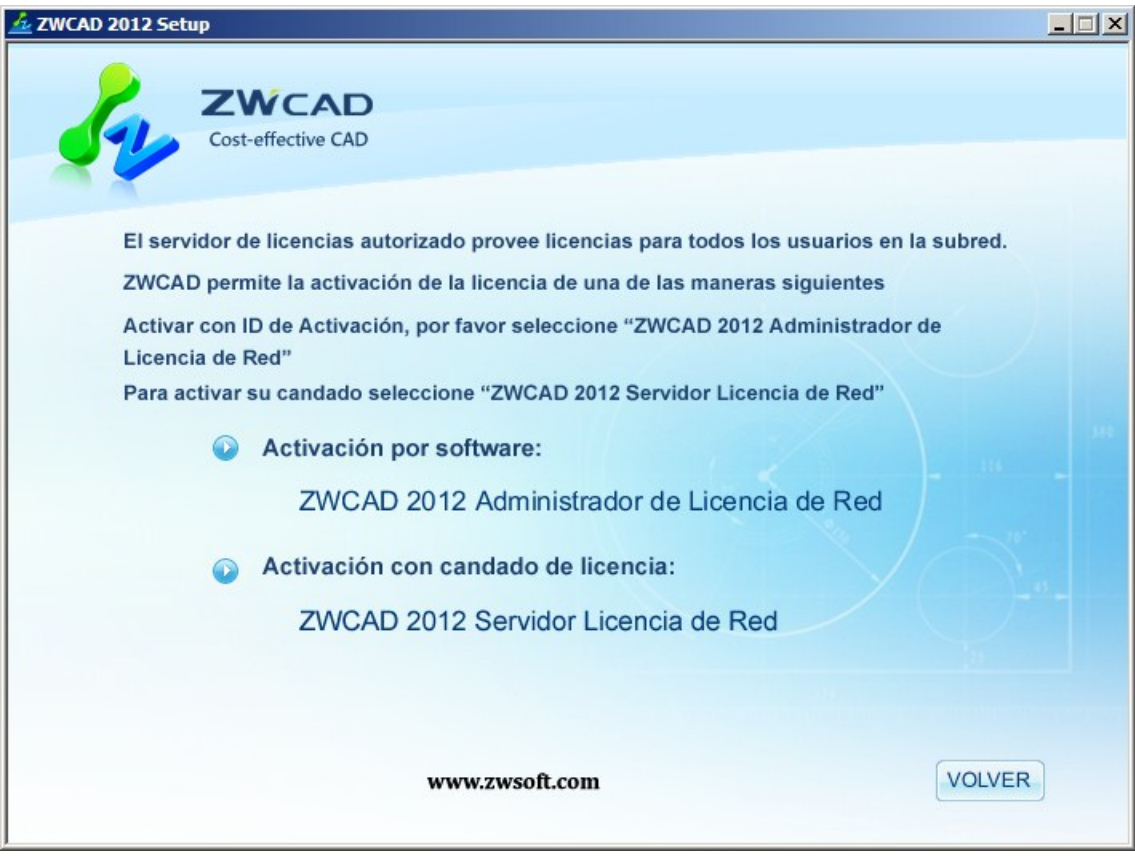

La opción Activación por Software instalará el gestor de licencias de servidor en el equipo.

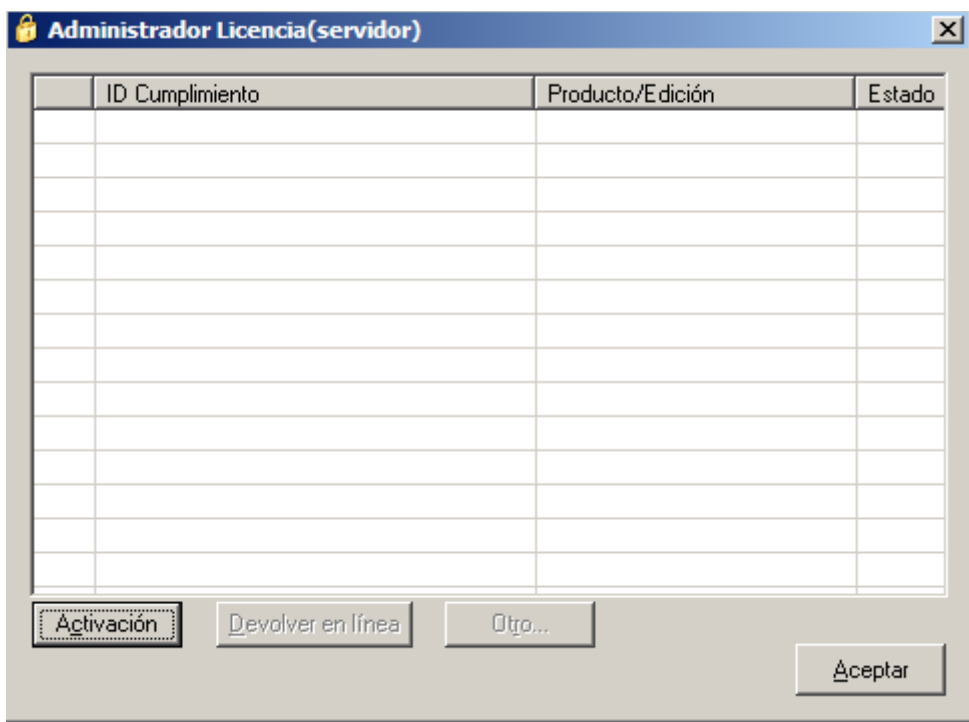

Abra **ZWCAD 2012 License Manager (Server) y siga los pasos indicados para la activación**.

Pulse sobre Activación y a continuación elija activación en línea

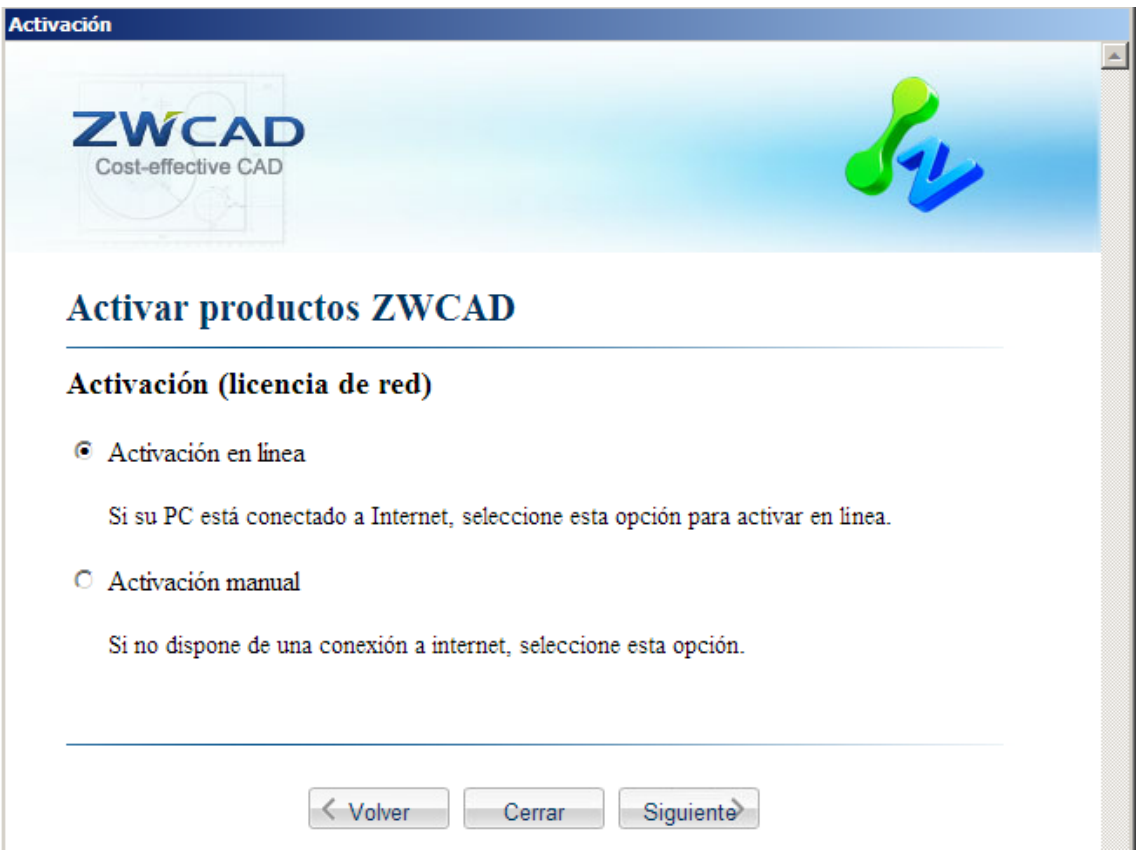

Introduzca el código de activación y el número de licencias que quiere instalar en este servidor. (el total de licencias adquiridas puede repartirse en varios servidores diferentes)

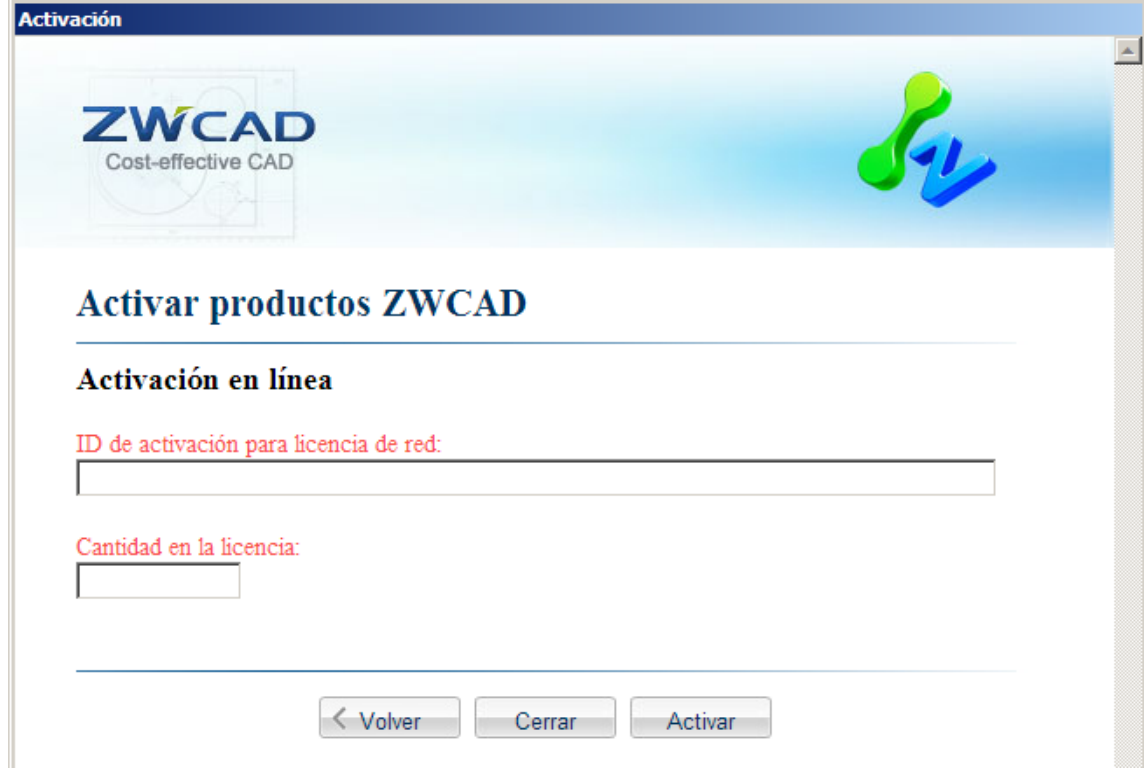

Una vez activadas las licencias aparecerán en la lista del administrador de licencias.

### **IMPORTANTE:**

La activación por software está asociada al equipo donde se instalan las licencias. Si se realizan cambios en el equipo, como formatearlo, cambiar los discos duros, cambiar el sistema operativo, las licencias no podrán recuperarse.

Antes de realizar cambios como los mencionados en el servidor, o si quiere cambiar el servidor de licencias a otra máquina, debe "Devolver las licencias".

### <span id="page-9-0"></span>**Paso 2: Configurar el servidor de licencias**

Abra el programa ZWLMTools que se encuentra dentro del grupo de programas ZWCAD 2012 Administrador de licencia de red

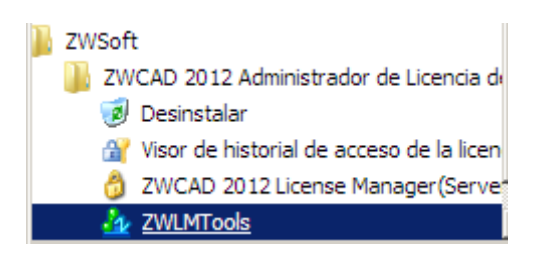

Esta aplicación puede mostrar otros servicios instalados en el servidor, otros programas que utilicen el mismo sistema para gestionar las licencias en la red (Ansys, Solidworks y otros muchos programas utilizan también este sistema).

### *Service/License file*

En la pestaña **Service/License File**, active las opciones:

- Configuration using Services
- LMTOOLS ignores license file path environment variables

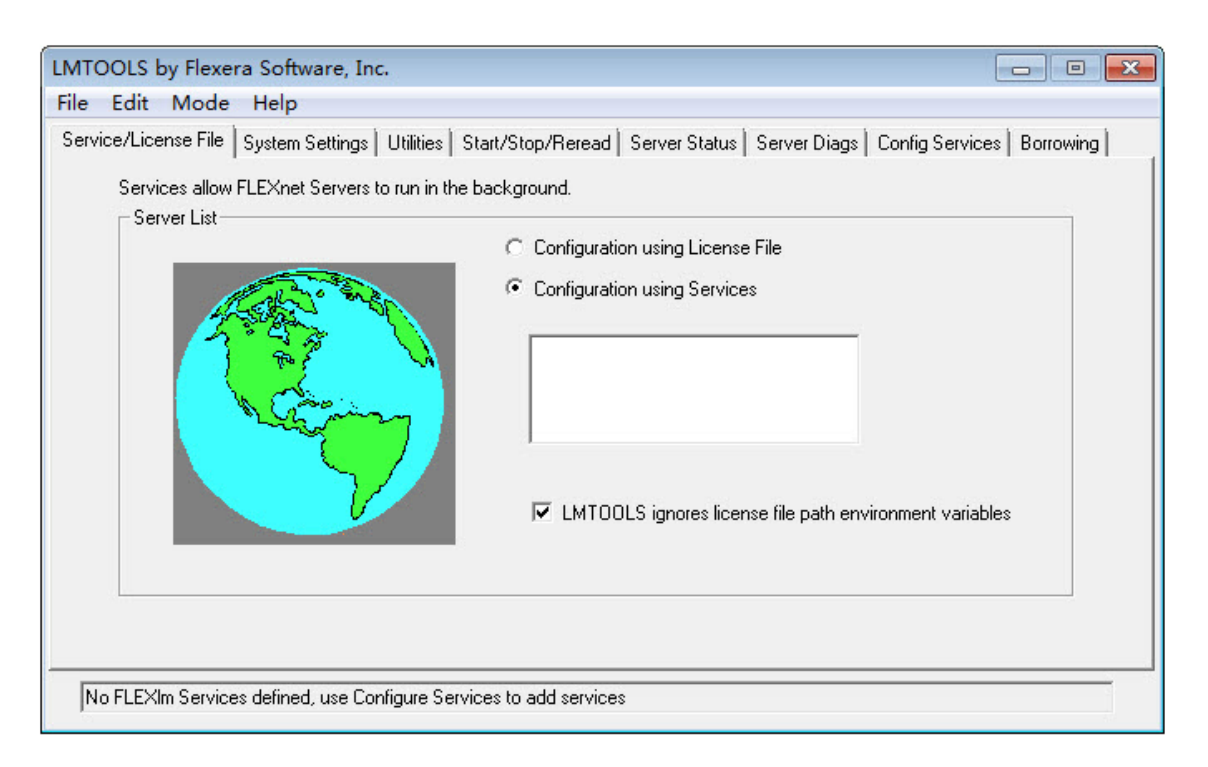

### *Config Services*

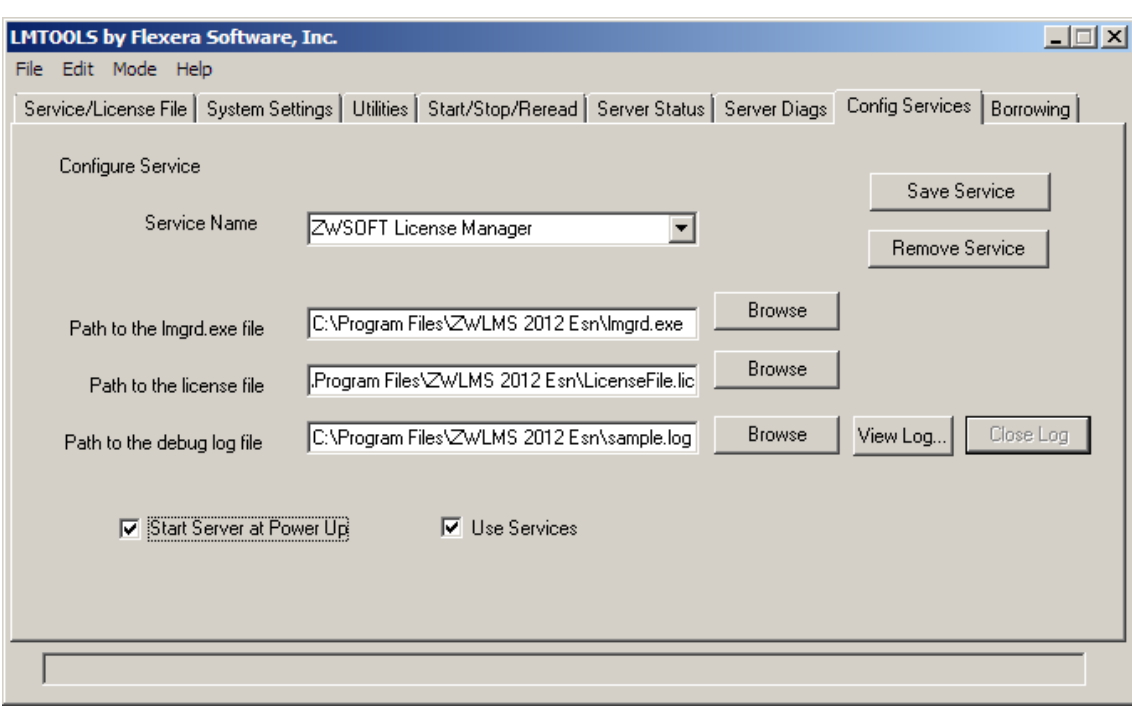

Para crear el servicio vaya ahora a la pestaña **Config Services**

Para crear el servicio de licencias de zwcad escriba la siguiente información en esta pestaña:

Service name: aquí hay que poner un nombre descriptivo para identificar las licencias de ZWCad, así que por ejemplo podemos poner "ZWCad" o "ZWSOFT license manager"

Path to the lmgrd.exe file: ruta hasta el ejecutable que controla las licencias. Depende de la ruta de instalación, por defecto estará en C:\Program Files\ZWLMS 2012 Esn\lmgrd.exe

Path to the license file: ruta hasta el archivo que contiene información sobre el servidor. Por defecto estará en C:\Program Files\ZWLMS 2012 Esn\LicenseFile.lic

Path to the debug log file: indique una ruta hasta un archivo donde se almacenará la información de depuración en caso de problemas con la licencia. Si el archivo no existe se creará. Por ejemplo puede ponerlo en C:\Program Files\ZWLMS 2012 Esn\debug.log

Marque las celdas Use Services y Start Server al Power Up, para que la licencia esté disponible al encender el equipo si este se reinicia.

Haga clic en **Save Service** para guardar el servicio que acaba de crear.

El servicio aparecerá ya en la pestaña Service/License File

Marque el servicio que acaba de crear para ZWCad en la lista de servicios (algunas cosas de las otras pestañas dependerán de lo que se haya elegido en esta pestaña)

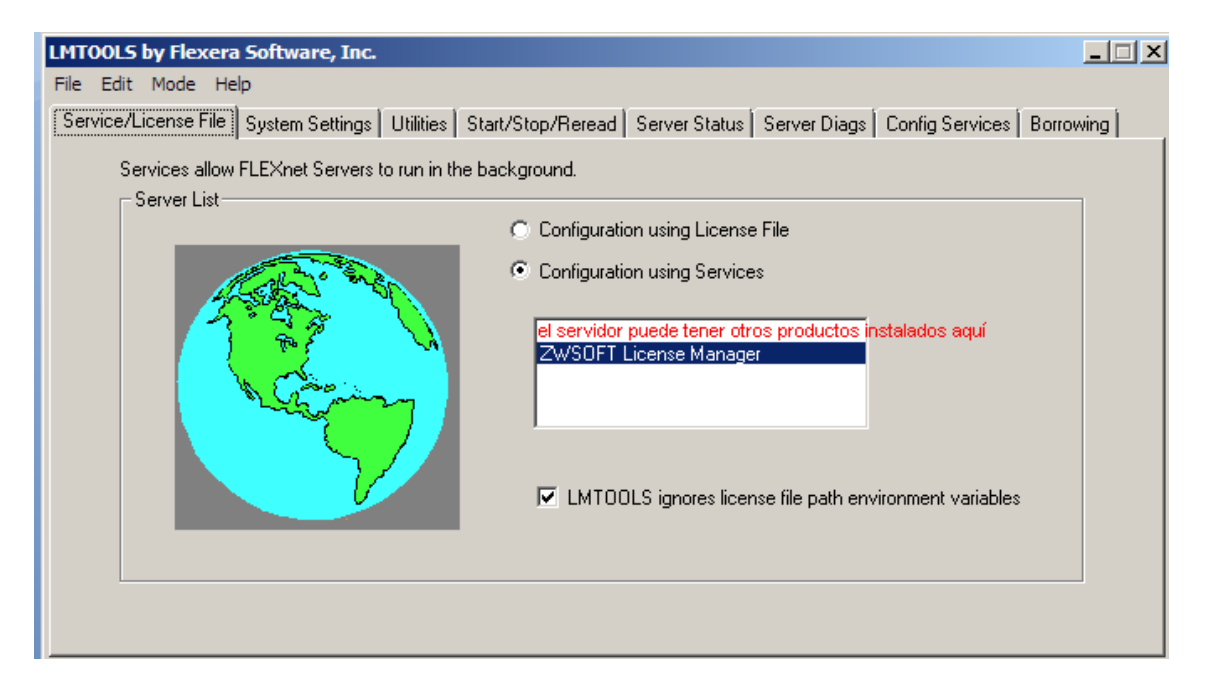

### *Archivo LicenseFile.lic*

Antes de continuar vamos a comprobar que el archivo de licencias LicenseFile.lic contiene la información correcta.

Vaya a la ubicación del archivo de licencia y ábralo con un editor de texto. (por defecto estará en C:\Program Files\ZWLMS 2012 Esn\LicenseFile.lic)

Este archivo debe contener información específica del servidor donde se encuentra instalado el servidor de las licencias

El archivo **LicenseFile.lic debe tener este aspecto**:

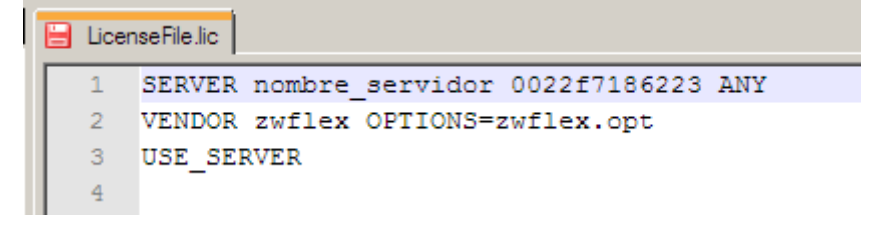

La primera línea SERVER incluye el nombre del servidor y un código de identificación del equipo llamado HostID. La siguiente palabra ANY indica que la licencia puede servirse por cualquier número de puerto tcp/ip.

La segunda línea VENDOR indica el nombre del fabricante que proporciona la licencia zwflex y OPTIONS el nombre del archivo con opciones adicionales (en este archivo de opciones se puede por ejemplo impedir el acceso a la licencia a determinados equipos de la red, aunque estas opciones adicionales se escapan al alcance de esta guía, el propio archivo cuenta con líneas de ejemplo comentadas que ilustran las posibilidades)

**Si en su archivo LicenseFile.lic no aparece el nombre del equipo ni el código Host ID** haga lo siguiente:

Escriba el **nombre del equipo** (también es posible poner la dirección IP en vez del nombre). Si no conoce el nombre del equipo puede consultarlo (junto con mucha más información sobre la configuración de red) utilizando las siguientes instrucciones desde una ventana de comandos del sistema:

- en sistemas Windows NT/2000/XP/vista/7/server 20xx: **ipconfig /all**
- En Windows 95/98/ME, winipcfg /all

El **Host ID** es un identificador del equipo. Tiene en cuenta la configuración actual del sistema, así que cambiará si se hacen cambios como añadir un disco duro o ampliar la memoria. **Para obtener el HostId** de su equipo se incluye un a utilidad en el directorio de instalación (C:\Program Files\ZWLMS 2012 Esn). Desde una ventana de comandos vaya al directorio de instalación y ejecute la siguiente instrucción:

### **lmutil lmhostid**

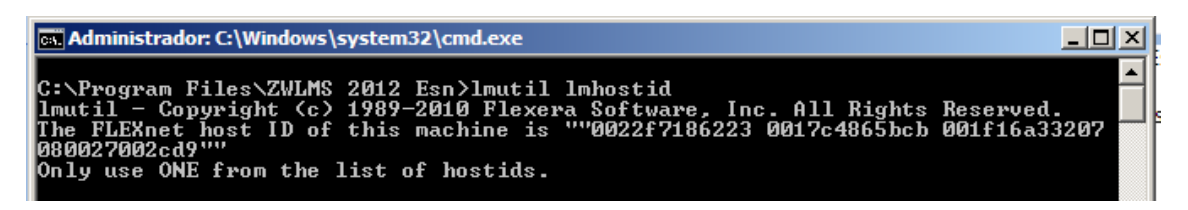

La respuesta serán unos códigos que identifican el equipo.

**Copie en el archivo LicenseFile.lic** sólo uno de estos códigos detrás del nombre del equipo.

Guarde los cambios en LicenseFile.lic

### *Start/Stop/Reread*

Vaya a la pestaña Start/Stop/Reread. Desde esta pestaña podemos parar y reiniciar los servicios. También es posible releer el archivo de licencia si ha sido modificado (por ejemplo al actualizar la información del nombre del equipo o del HostID)

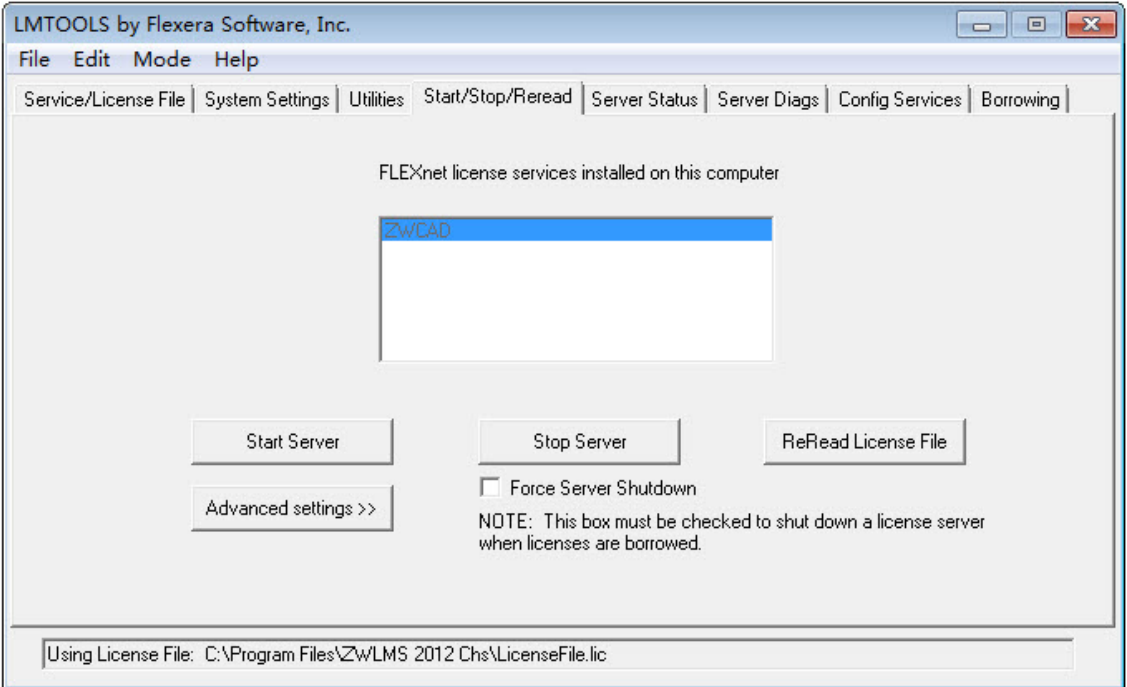

Pulse **ReRead License File** para leer los cambios del archivo de licencia.

Arranque el servidor si no lo está ya mediante el botón **Start Server**

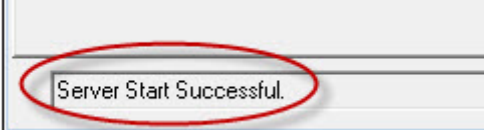

#### *Server Status*

Vaya a la pestaña Server Status donde podremos comprobar el estado del servidor.

Pulse el botón **Perform Status Enquiry**

En el texto resultante debe aparecer algo parecido a lo que se muestra en la imagen relativo a zwflex, con el número de licencias disponibles.

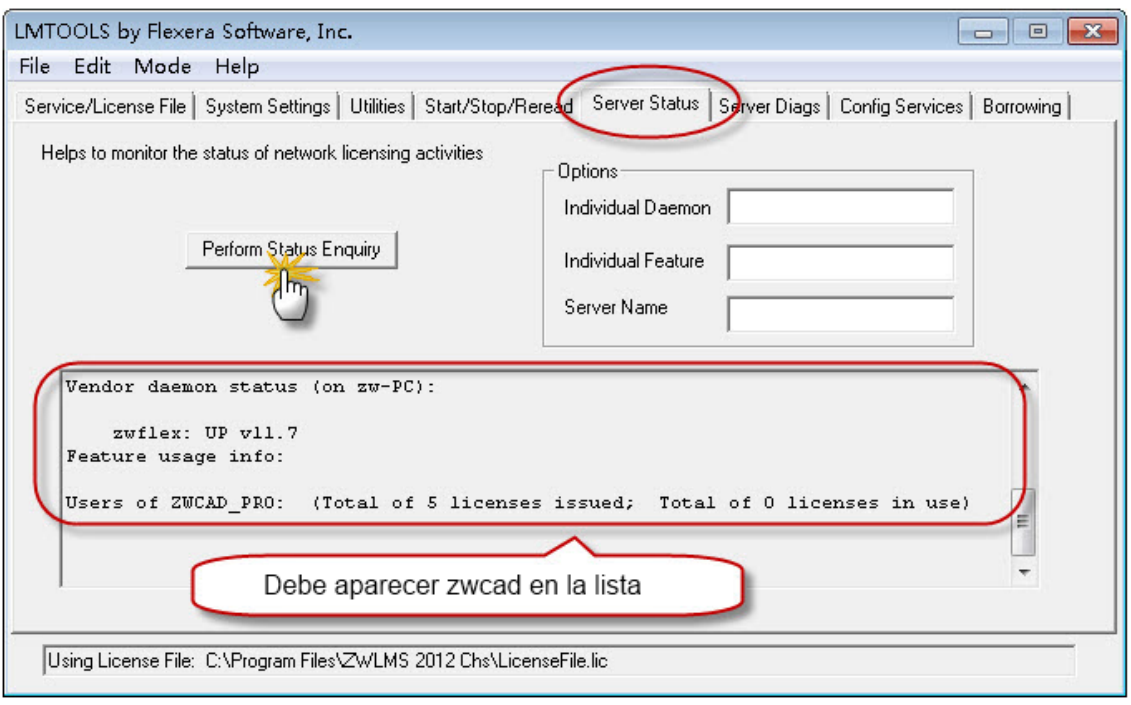

Si aparece este mensaje con el número de licencias disponibles es que todo está funcionando correctamente.

# <span id="page-15-0"></span>**Instalación de licencias de red con activación por hardware (mochila)**

<span id="page-15-1"></span>**Paso 1: instalar la aplicación para licencia de red en el Servidor** En el menú del CD de instalación elija Instalar aplicación para licencia de red (Servidor)

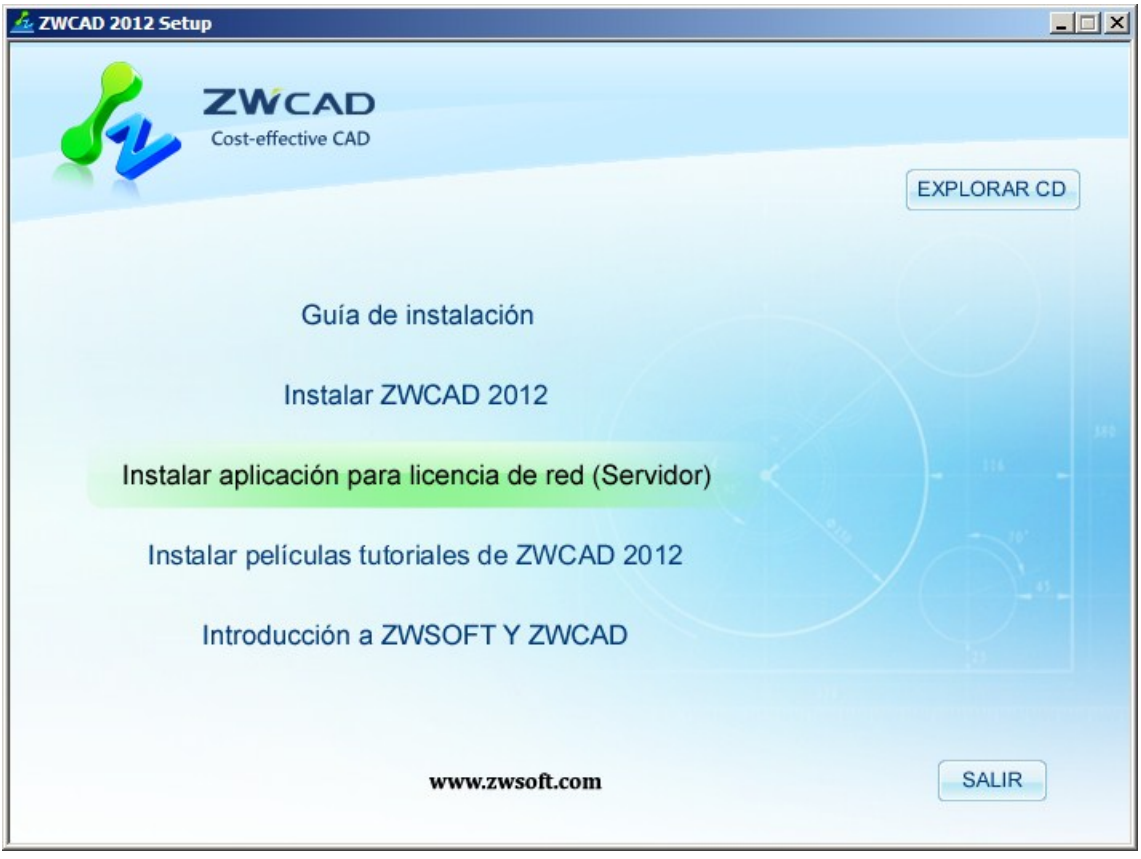

A continuación se debe elegir la opción adecuada según el tipo de licencia que haya adquirido:

En este caso Activación con candado de licencia, con mochila.

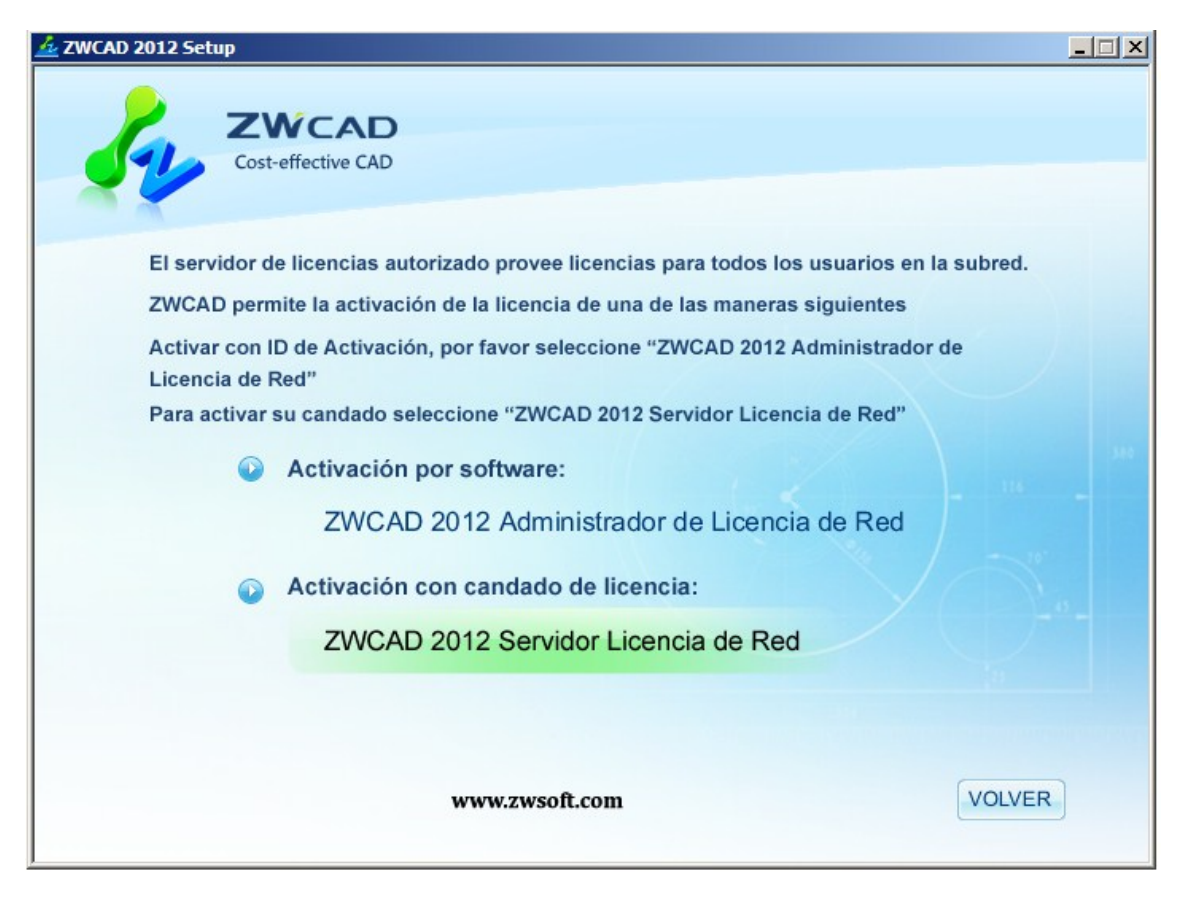

El programa de instalación le solicitará el código de activación del producto.

### <span id="page-16-0"></span>**Paso 2: Configurar el servidor de licencias**

Vaya a Inicio>todos los programas>Zwsoft>ZWCAD 2012 Servidor Licencia de Red> Consola para abrir las propiedades del servidor de licencias.

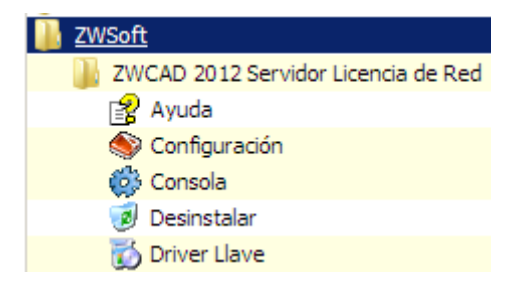

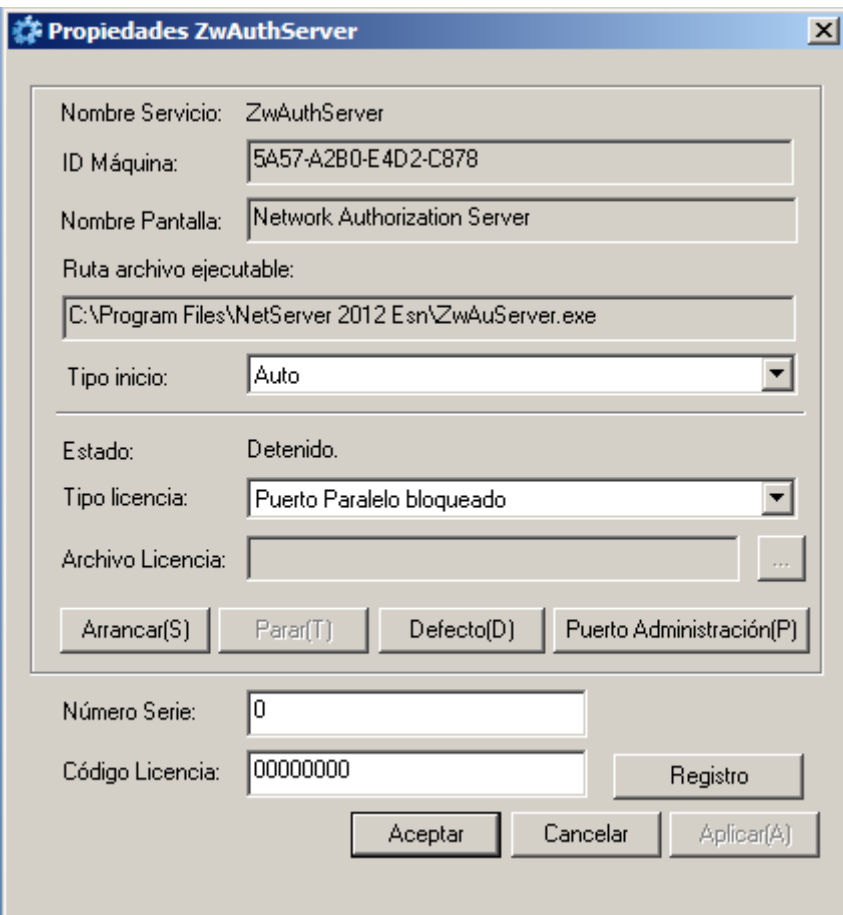

En Tipo de inicio ponga el valor **Auto** para que el servidor se inicie al arrancar el equipo

En tipo de licencia elija **Puerto USB**

# <span id="page-18-0"></span>**Activación en las estaciones de trabajo**

En las estaciones de trabajo debe activarse ZWCad de manera que tome una de las licencias disponibles en el servidor de licencias.

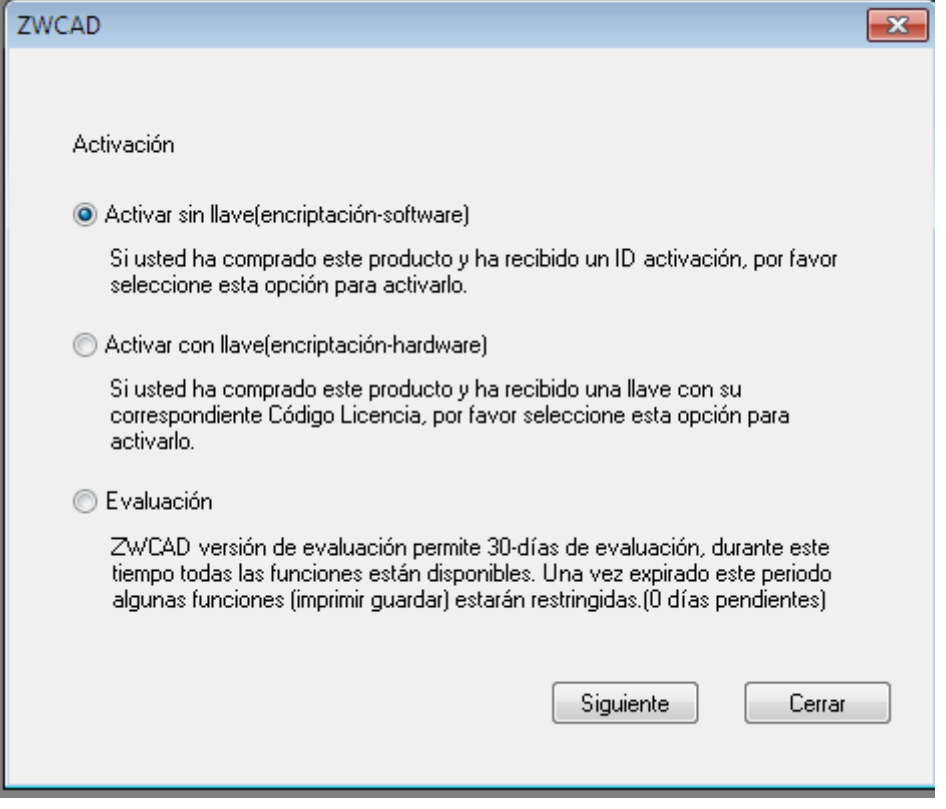

Para ello, en la ventana que nos pregunta cómo vamos a activar ZWCad, marcaremos la opción de Activar sin llave (encriptación-software)

En la ventana siguiente elegimos esa última opción que nos dice que si somos usuarios de una licencia flotante…

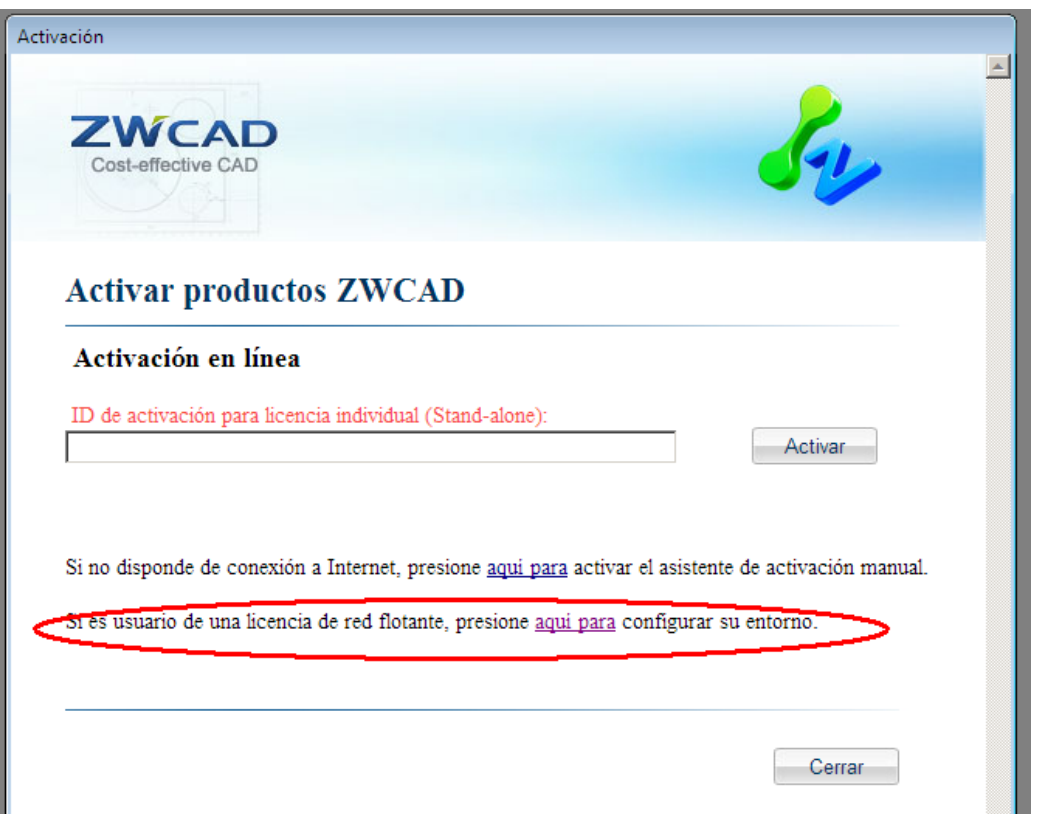

Ahora hay que marcar la casilla de habilitar licencia de red flotante y proporcionar el nombre del servidor, con eso basta.

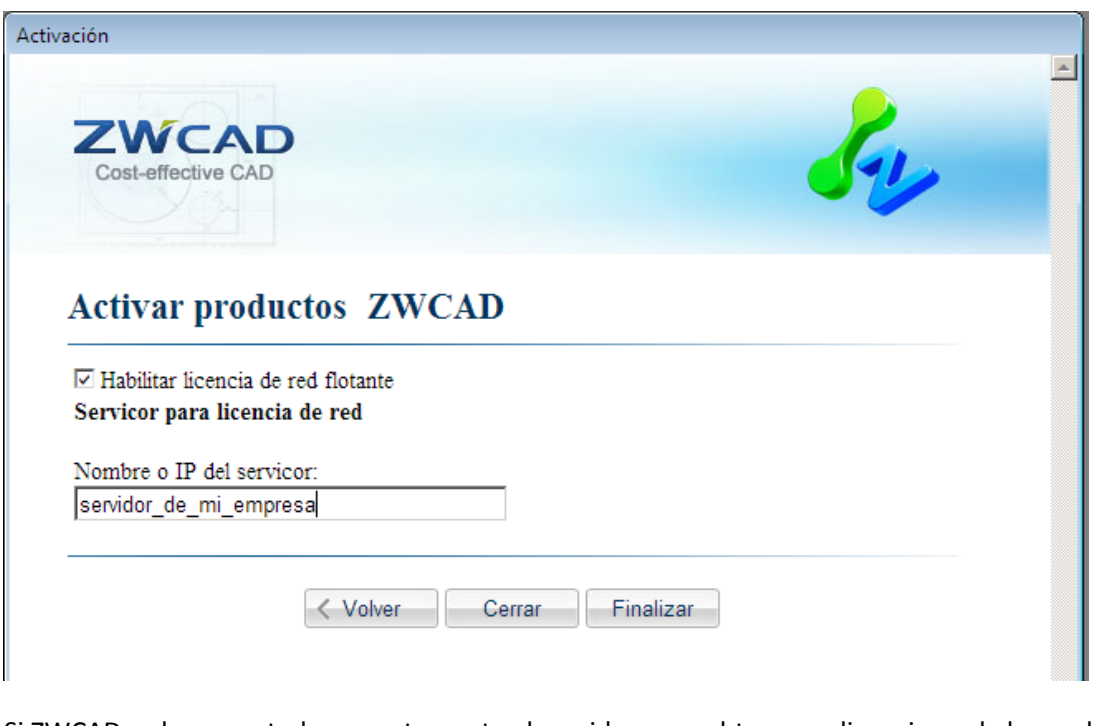

Si ZWCAD se ha conectado correctamente al servidor para obtener su licencia, en la barra de títulos del programa aparecerá **&** ZWCAD 2012 Profesional - [Dibujo1]

Si no se ha conectado, veremos "versión de Prueba" en la barra de título del programa.